# Advanced Grid

 $\bullet$  [Introduction](#page-0-0) [Get Started](#page-0-1) [Advanced Grid Properties](#page-2-0) O [Edit Advanced Grid](#page-2-1)  $O_{U}$ **[Grid](#page-3-1)** [Editing](#page-4-0) **[Paging](#page-5-0)** [Validation & Data Binder](#page-5-1) **[Validation](#page-5-2)** [Data Binder](#page-6-0) **•** [Related Tutorials](#page-7-0)

### <span id="page-0-0"></span>Introduction

Advanced [Grid](https://dev.joget.org/community/display/DX7/Grid) is best described as a Grid with rich inline editing transformation.

Depending on the target field, the Advanced Grid element would mimic the original target type for accurate and richer data entry capability.

The Advanced Grid is only available on **Professional** and **Enterprise** Edition.

## <span id="page-0-1"></span>Get Started

The easiest way to see how the Advanced Grid works is to use the existing built-in App Expenses Claims and create a new form to mimic an existing form in the app. Here are the steps:

- 1. Start the Joget Server and open the App Center.
- 2. Log in as admin and click on the pencil icon on the Expenses Claim to open the Design App. (see Figure 1)

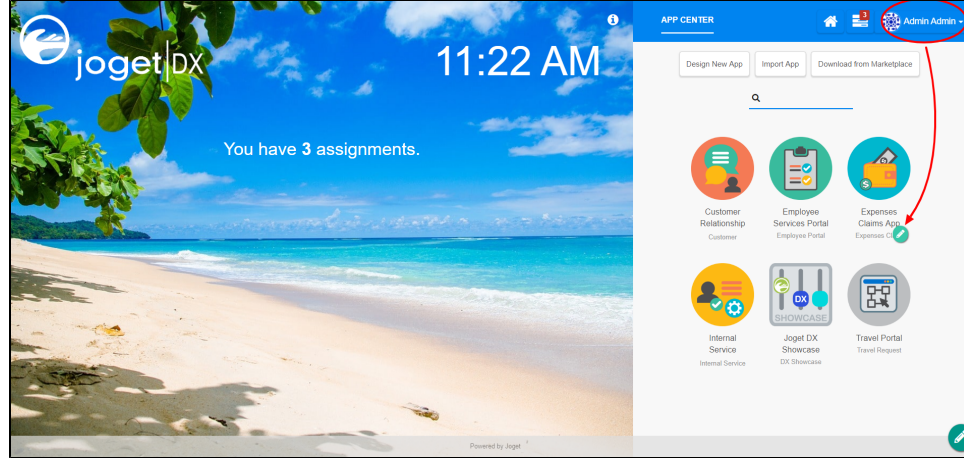

#### Figure 1

- 3. Click on "Create new form" and fill up the Form Details as follows (see Figure 2):
	- i. Form ID: advGrdTest
	- ii. Form Name: Advanced Grid Test
	- iii. Table Name: test

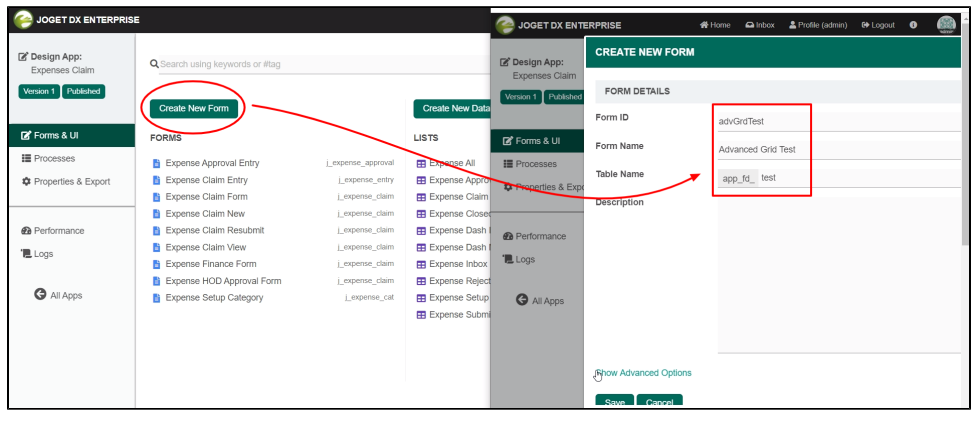

Figure 2

- 4. Click on the Save button and you will be directed to the Form Builder.
- 5. Drag and drop the Advanced Grid element on to the canvas.
- 6. Hover the mouse over the Advanced Grid element on the canvas and click on Edit to open up the Edit Advanced Grid properties.
- 7. Fill up the Edit Advanced Grid properties as follows and click on OK (see Figure 3):
	- a. ID : entries
	- **b.** Form: **Expense Claim Entry**
	- c. Columns :

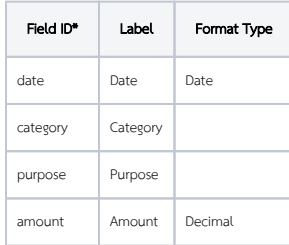

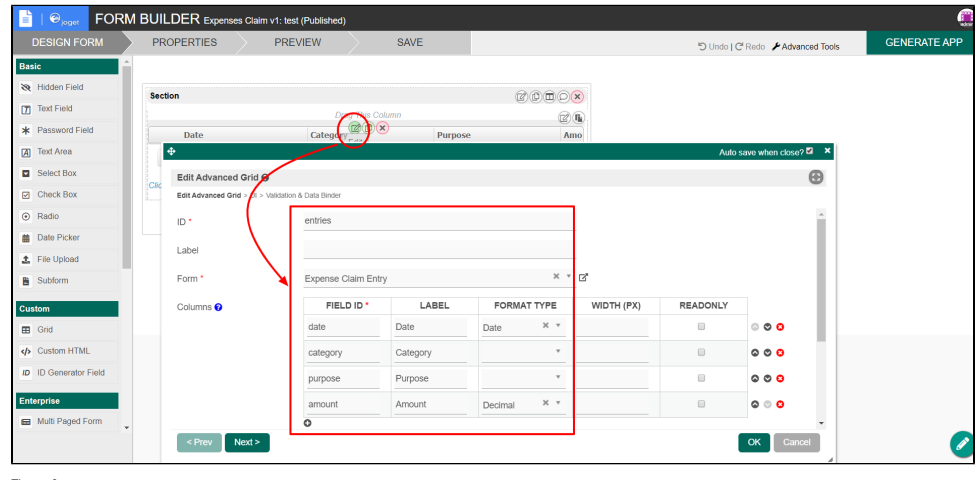

Figure 3

8. Click on Preview to open up the Preview tab, try clicking on each column in the Advanced Grid and notes each column's behavior. (see Figure 4)

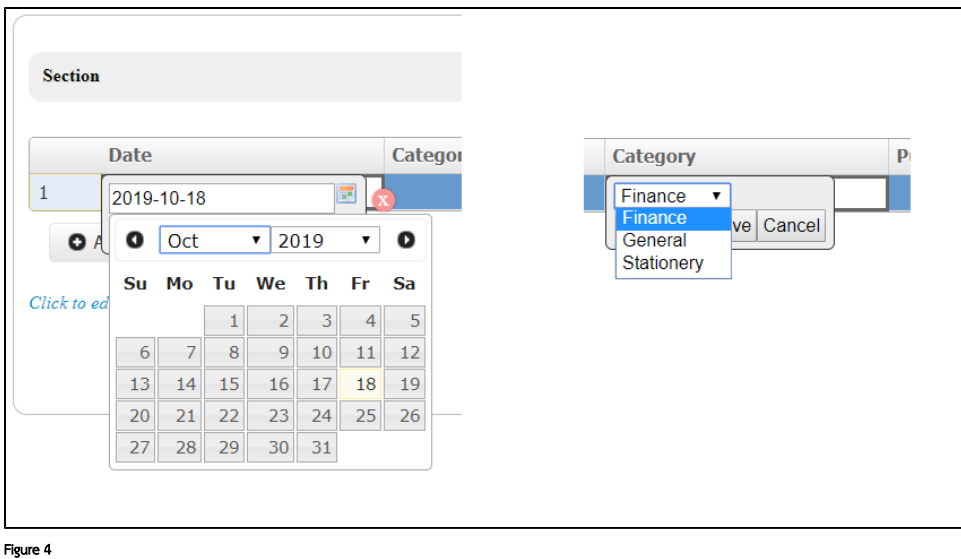

9. Open up Expense Claim Entry and note the Field ID's are the same as written in the Edit Advanced Grid. This is how the Advanced Grid mimics the targeted fields we listed in the step 7c from said target form. (see Figure 5)

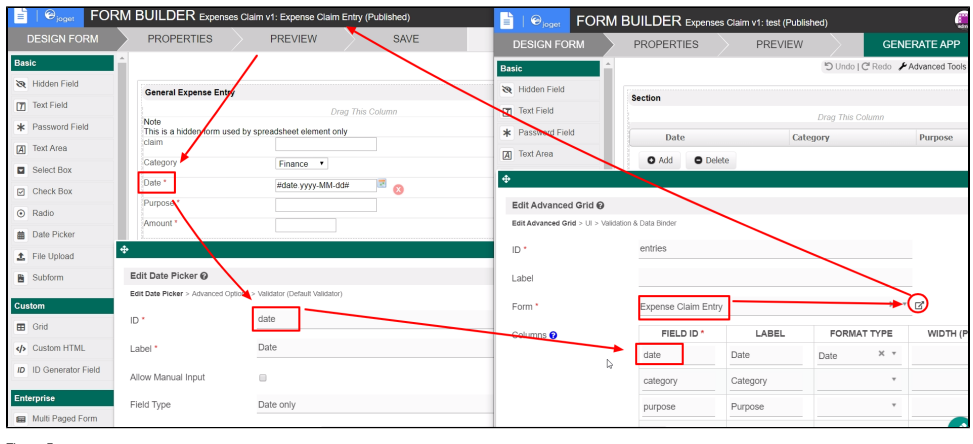

Figure 5

# <span id="page-2-0"></span>Advanced Grid Properties

<span id="page-2-1"></span>Edit Advanced Grid

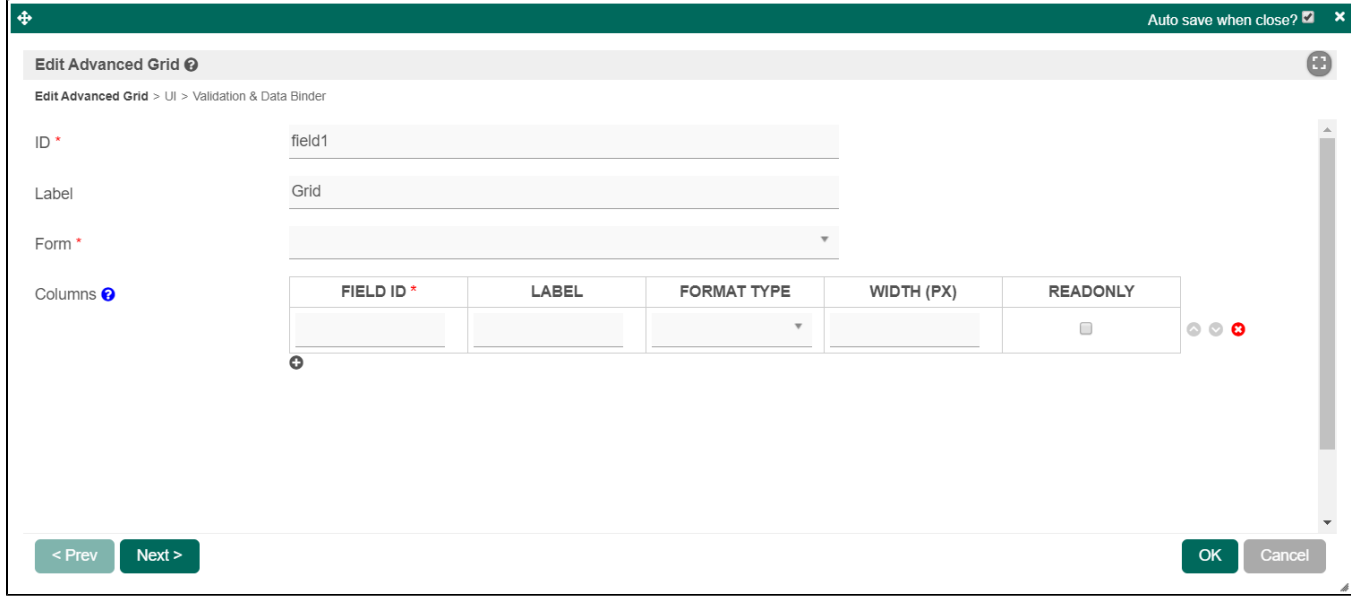

<span id="page-3-1"></span><span id="page-3-0"></span>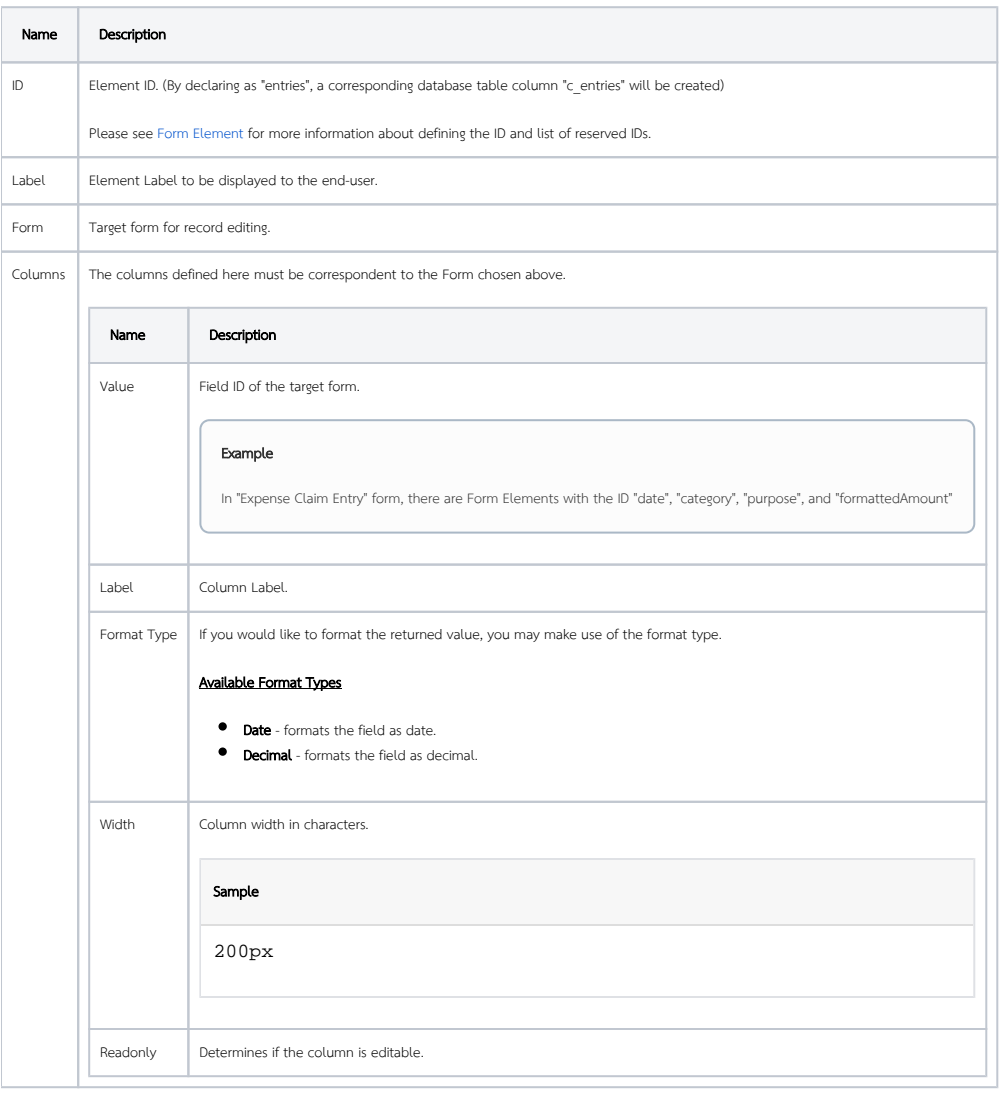

Grid

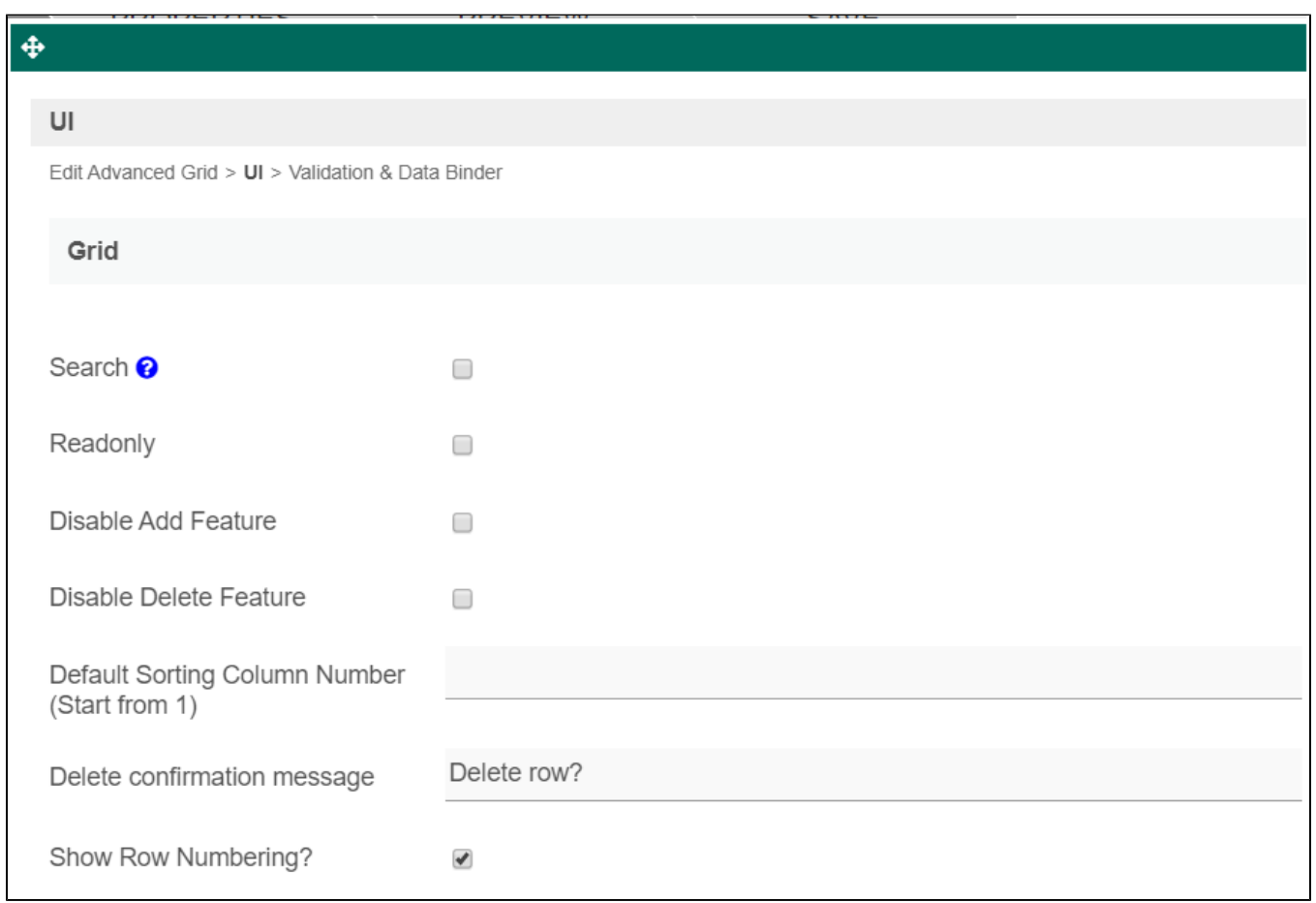

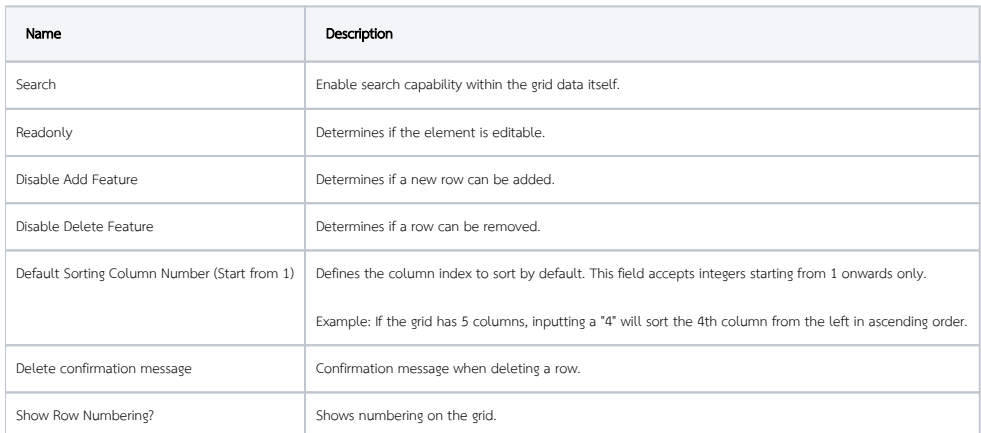

<span id="page-4-0"></span>Editing

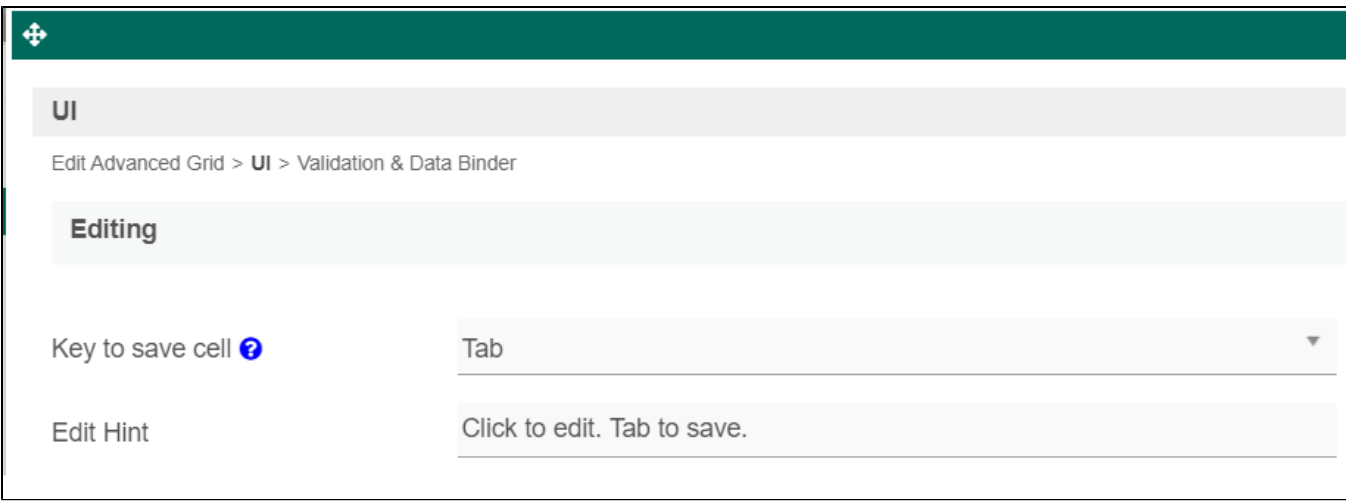

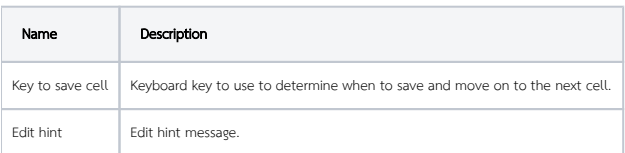

### <span id="page-5-0"></span>Paging

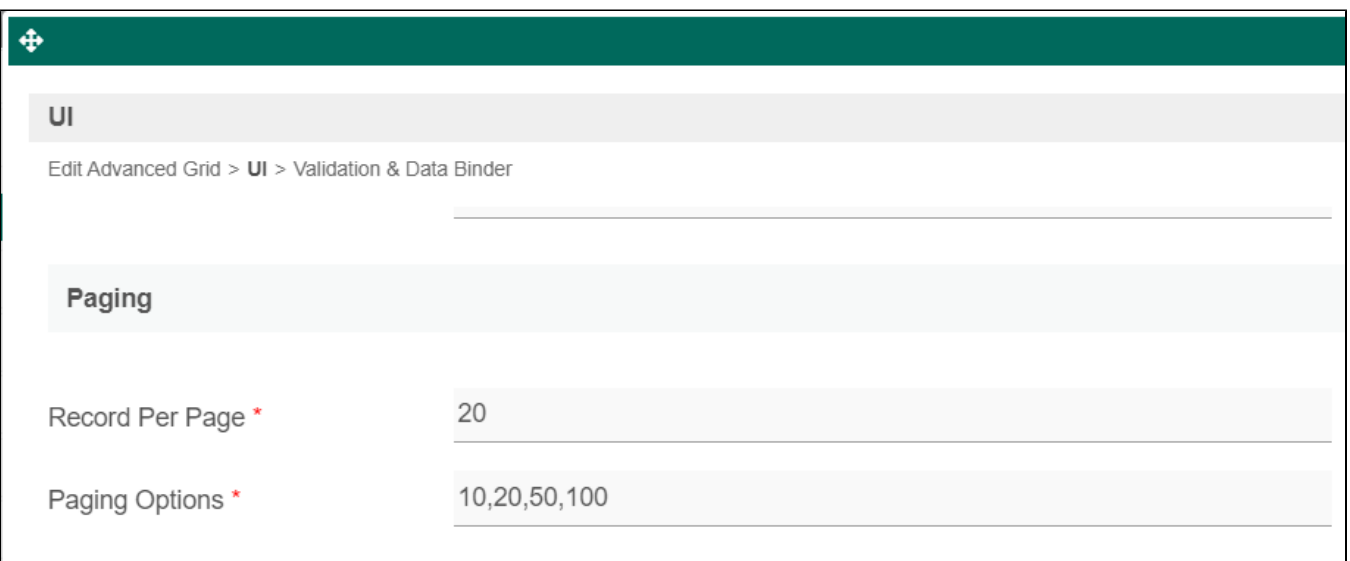

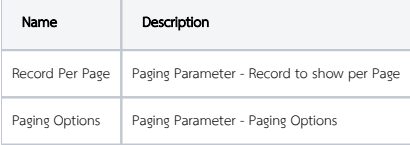

<span id="page-5-1"></span>Validation & Data Binder

<span id="page-5-2"></span>Validation

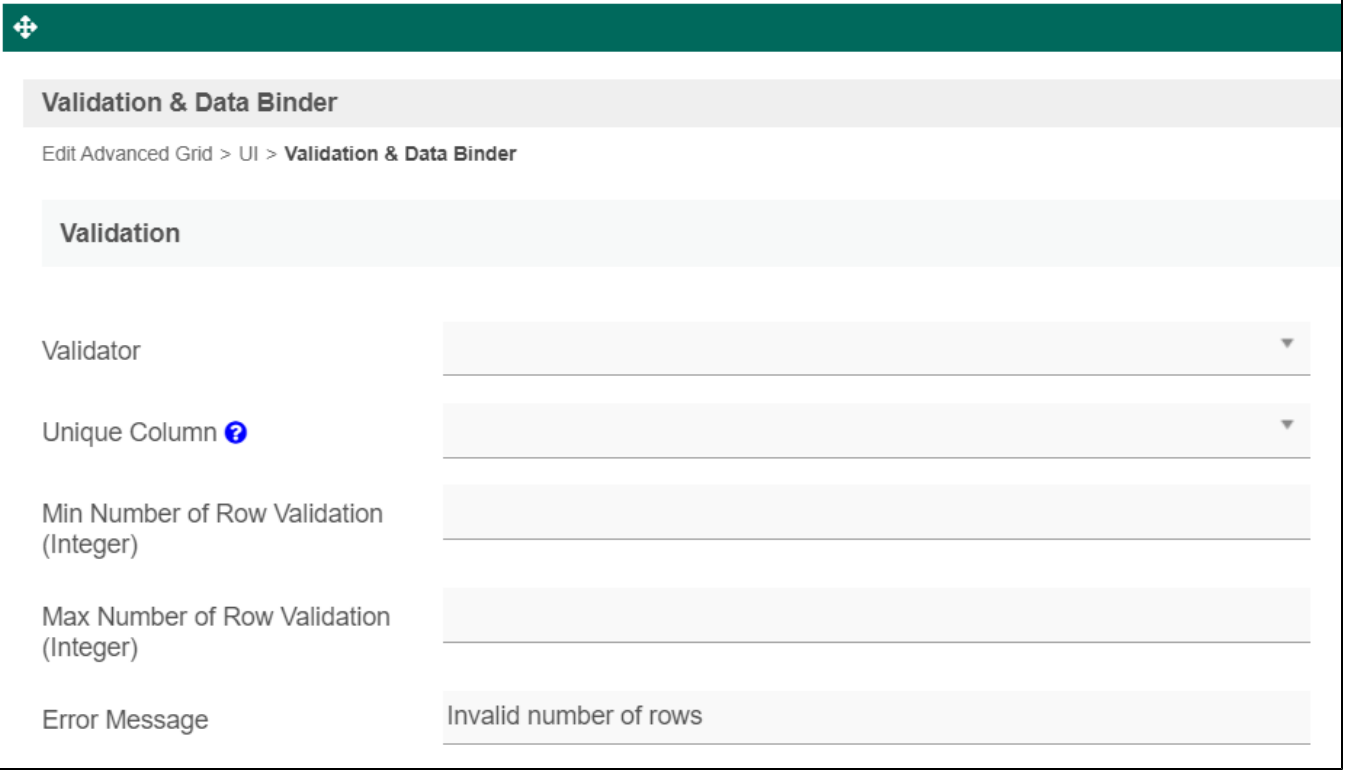

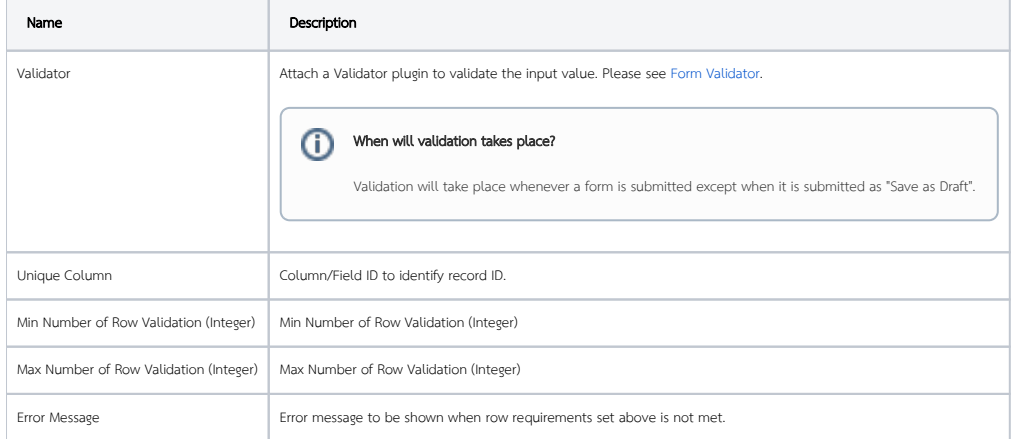

<span id="page-6-0"></span>Data Binder

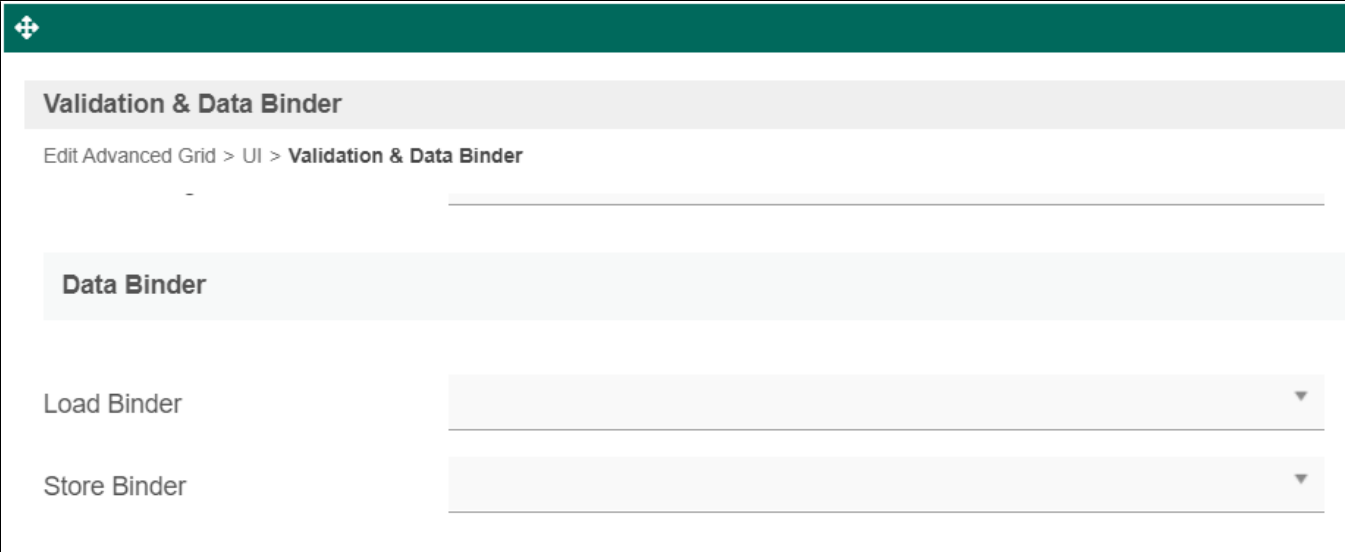

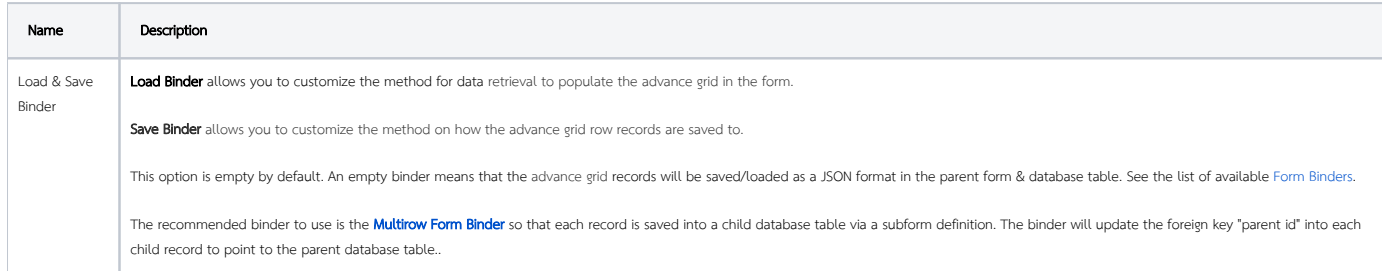

## <span id="page-7-0"></span>Related Tutorials

[Calculating Time Between Two Dates using Advanced Grid](https://dev.joget.org/community/display/DX7/Calculating+Time+Between+Two+Dates+using+Advanced+Grid)